# 1.Cognize your Xess

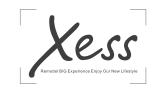

# Quick Start Guide

eferred to as Xess). We hope you will enjoy you high-quality BigPad experience. For more information about how to use your BigF ease visit www.tcl-xess.com to download the plete user manual. From the website, you ca sult the FAQ, perform software upgrades, etc.

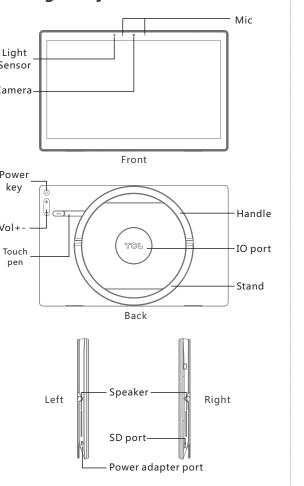

#### () Power key

Press: Lock the screen/Light up the screen.

Press and hold: Power on /Show the pop-up menu to select from Power off/Reboot/Airplane mode. Press the Power key for more than 10s to restart. Press the Power key and Volume up key to enter recovery mode.

#### | Volume key

Press Volume key for adjusts volume.

Press the Power key and Volume down key for 1s to capture a screenshot.

#### 1.1Handle &Stand

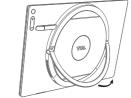

Stand can pull out along the arrow direction, support 30 degree to 75 degrees.

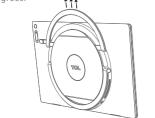

Handle can pull up along with thec For carrying the BigPad, and support Hanging onto the wall.

#### Reminder :

• If you use Bigpad at 30 degrees, Do not use your body to bend down, or your BigPad will be damaged.

Do not flip out handle, otherwise your BigPad will be damaged.

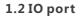

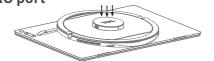

Press inward along with the arrow direction, you can see IO port, including USB\*2, earphone\*1; IO port will hide if you press again

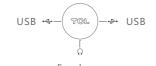

Earphone

# 2.Getting started

#### 2.1Charging the battery

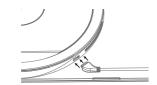

- Connect adaptor to power line.
- Connect adaptor MagTouch port to BigPad charging port

• Connect the MagTouch port to your BigPad and wall socket respectively; the LED indicator will light while charging.

To reduce power consumption and energy waste, when the battery is fully charged, disconnect your charger: switch off Wi-Fi. Bluetooth or background-running applications when not in use; reduce the backlight time, etc.

#### 2.2 Power on your BigPad

old down the Power key until the BigPad powers on. It will tal few seconds before the screen lights up.

Set up your BigPad for the first time: The first time you power on the BigPad, you should set the following options: Input method, Google account, Location, etc.

Power off your BigPad : Hold down the Power key from the Home screen until the BigPad options appear, select Power off.

# 2.3 Installing or removing the microSD

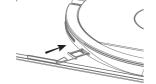

1) To install microSD card, start by takeout niddle pin from user manual box.

- 2) Use niddle pin to open card tray.
- 3) Place the microSD card into the slot.

#### Reminder :

To avoid data loss and SD card damage, before removing the SD card, please ensure that the SD card is unmounted (Settings\Storage\Unmount SD card).

# 3.Personalize your Xess

#### 3.1 Home screen

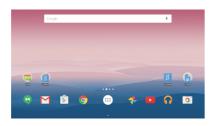

The Home screen is provide in an extended format to allow more **Quick setting panel** space for adding all of items (applications, shortcuts and widget you use most frequently in for quick access. Slide the Home screen horizontally left and right to get a complete view.

#### 3.2 Use the touchscreen

Touch 【icon】 To access an application, touch it with your finge Touch and hold 【icon】 Touch and hold the item to enter the available options. Drag (icon) Place your finger on the screen to drag an object to another location. Swipe/Slide [icon] Swipe the screen at desktop to view more objects in your Silde the screen up and down to scroll through the applications, images, web pages, etc. Pinch/Spread [icon] Place your fingers of one hand on the screen surface and

zoom in/out the pictures or pages.

### 3.3 Status bar and Quick setting panel

From the status bar, you can view both Xess status (on the right side of the home screen) and do quick settings by Quick setting bar(on the middle-top of the home screen).

#### Status icons

| ۶. | WiFi Indicatore              | P | È,                      | Battery is charging.   | ę |
|----|------------------------------|---|-------------------------|------------------------|---|
| •  | Battery is fulle             | e | * .                     | Bluetooth is on₽       | 0 |
| Ê, | Battery is partially drained | e | -                       | Connect to a Bluetooth | ø |
| Ô, | Battery is low.              | e | ₩.,                     | device↔                |   |
| Ô, | Battery is empty.            | ę | <b>∢</b> × <sub>∂</sub> | Mute mode one          | ę |

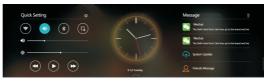

Slide from the middle-top of home screen to open quick setting

Left part of the panel is quick setting area, by touching the icons you can enable or disable according functions or adjust volume/backlight.

Middle part of the panel is an clock (or other dedicated) widgets. Right part of the panel is system notification bar.

#### 3.4 Lock/Unlock your screen

o protect your Xess and privacy, you can lock and power off the screen by short press the power key at back side of Xess, a variety of unlock methods such as Swipe/Patten/PIN/Password also car be find in path setting->security->screen lock.

### 3.5 Volume adjustment

You can set the media, ringtone, notification volumes by press the volume up/down key at back side of Xess.

# 4. Making the most of your Xes

## 4.1 Text input

Touch Settings\Language & input, touch the keyboard you want to setup and a series of settings will become available for your

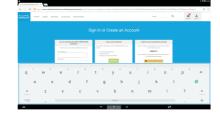

#### Onscreen Keyboard settings

urn the phone sideways or upright to adjust the Onscreen Keyboard orientation. You can also adjust it by changing the settings (Touch Settings\Display\Auto-rotate screen)

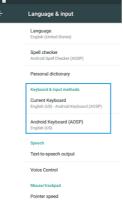

## 4.2 E-mail

Besides your Gmail account, you can also set-up external POP3 or IMAP email accounts in your phone.

To access this feature, touch the Application tab from the Home screen, then select Email.

An email setup wizard will guide you through the steps to set-up **4.3.2 Browser** an email account.

 Enter the email address and password of the account you want to set-up.

 Touch[icon], If the account you entered is not provided by your service provider in the phone, you will be prompted to go to the email account settings screen to enter settings manually.

 Alternatively, you can touch MANUAL SETUP to directly enter the incoming and outgoing settings for the email account you are setting up.

• Enter the account name and display name in outgoing emails.

 To add another email account, you can touch the icon and Settings. Touch Add account to create.

#### To create and send emails

- Touch the icon from the Inbox screen.
- Enter recipient(s) email address (es) in the To field

• If necessary, touch the icon beside To field to add Cc/Bcc to add a copy or a blind carbon copy to the message.

Enter the subject and the content of the message.

- Touch to add an attachment.
- Finally, touch to send.

 If you do not want to send the mail right away, you can touch the icon and Save draft keys or touch the Back key to save a copy.

# 4.3 Getting connected

#### 4.3.1 Wi-Fi

- Touch Settings\Wi-Fi.
- Touch the switch to turn on/off Wi-Fi.
- in the Wi-Fi networks section.
- Touch a Wi-Fi network to connect. If the network you selected is secured, you are required to enter a password or other credentials (you can contact the network operator for details). When finished, touch CONNECT.

| • | EvipWiFi            | Elvis-WiFi                     |        |
|---|---------------------|--------------------------------|--------|
| • | ritazhang           | Security<br>WPA/WPA2 PSK       |        |
| • | LieBaoWiFi223       | Password                       |        |
| • | 111111WFi           |                                | _      |
| • | Build24G            | Show password Advanced options |        |
| • | TCL-EXCOM           |                                |        |
| • | TCL Communication-0 | CANCEL O                       | ONNECT |

Using the Browser, you can enjoy surfing the Web. To access this feature, touch the Application tab from the Home screen, then select Browser 🤇

To go to a web page:

On the Browser screen, touch the URL box at the top, enter the address of the web page, and then confirm.

With this BigPad, some built-in applications and other third party applications are available for your convenience.

You can download more applications from Xess Store and more. For more information about these applications, please check the the latest version. online user manual at: www.tcl-xess.com.

# 6.Factorv data reset

#### To activate factory data reset:

Touch Settings\Backup and reset\Factory data reset.

Resetting the BigPad will erase all of your personal data from internal BigPad storage, including information about al your Account, your system and application settings, and any downloaded applications. If you reset the BigPad in this way, you're prompted to re-enter the same kind of information as when you first started your BigPad. When you are unable to power on your BigPad, you can • The detailed information of detected Wi-Fi networks is displayed perform a factory data reset by pressing the Power key and the Volume up key at the same time until the screen lights up.

# 7.Making the most of your

## 1 Upgrade

#### 7.1.1BigPad Upgrade

Download BigPad Upgrade from the Xess website (www.tcl-xess.com) and install it on your PC. Launch the tool and update your BigPad by following the step by step instructions (refer to the User Guide provided together with the tool). Your BigPad's software will now have the latest software. All personal information will be permanently lost following the update process. We recommend you backup your personal data using Smart Suite before upgrading.

#### 7.1.2 FOTA Upgrade

Using the FOTA Upgrade tool you can update your BigPad's software.

To access System updates, touch Settings\System updates. Touch Check for updates, and the BigPad will search for the latest software. If you want to update the system, please touch Download, and after it is done please touch Install to complete the upgrade. Now your BigPad's software will be

You should turn on data connection before searching for updates. Settings for auto-check intervals are also available once you restart the BigPad.

If you have chosen auto-check, dialog will pop up when the system discovers the new version, you can choose download or ignore.

#### General Information

The adapter shall be installed near the equipment and shall be easily accessible. The charger type is NBT-050B-B050UA, output voltage/current is 5Vdc/1A. The plug considered as disconnect device of adapter.

Do not use the device in the environment at too high or too low temperature.

never expose the device under strong sunshine or too wet environment.

0°C-40°C.

When charging, please place the device in an environment that has a normal room

temperature and good ventilation. It is recommended to charge the device in an environment

with a temperature that ranges from 0°C~40°C. Please ensure to use only the charger offered

by the manufacturer. Using unauthorized charger may cause danger and violate the authorization of the phone and the guarantee article.

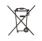

#### Waste Electeical and Electronic Equipment-WEEE

NOTE: This product is covered electronic equiament under the European Union's Waste from Electrical and Electronic Equipment(" WEEE" )Directive(2012/19/EU).The WEEE Directive requires that covered equipment be collected and managed separately from typical household waste in all EU member states.Please follow the guidance of your local environmental authority or ask the shop where you purchased the product for collection or recycling options.

Product standard to demonstrate compliance of radio frequency fields from handheld and body-mounted wireless communication devices used by the general public (30 MHz — 6 GHz)

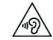

Excessive sound pressure from earphones and headpho can cause hearing loss. The users has to turn off the 5GHz WiFi in outdoor environment. This charger is for indoor use only.

Hereby, TCL Communication Ltd declares that this device is The suitable temperature for the product and accessories is in compliance with the essential requirements and other relevant provisions of Directive 2014/53/EU.

#### FCC Statement

This device complies with Part 15 of the FCC Rules. Operation is subject to the following two conditions: (1)this device may not cause harmful interference, and (2) this device must accept any interference received, including interference that may cause undesired operation. Changes or modifications made to this equipment not expressly approved by (TCL Communication Ltd) may void the FCC authorization to operate this equipment.

NOTE: This equipment has been tested and found to comply with the limits for a Class B digital device, pursuant to Part 15 of the FCC Rules. These limits are designed to provide reasonable protection against harmful interference in a residential installation. This equipment generates, uses and can radiate radio frequency energy and, if not installed and used in accordance with the instructions, may cause harmful interference to radio communications. However, there is no guarantee that interference will not occur in a particular installation. If this equipment does cause harmful interference to radio or television reception, which can be determined by turning the equipment off and on, the user is encouraged to try to correct the interference by one or more of the following measures:

- Reorient or relocate the receiving antenna.
- Increase the separation between the equipment and receiver.

 Connect the equipment into an outlet on a circuit different from that to which the receiver is connected.

Consult the dealer or an experienced radio/TV technician for

#### FCC Caution:

Any changes or modifications not expressly approved by the party responsible for compliance could void the user's authority to operate this equipment.

This transmitter must not be co-located or operating in conjunction with any other antenna or transmitter.

The product comply with the FCC portable RF exposure limit set forth for an uncontrolled environment and are safe for intended operation as described in this manual. The further RF exposure reduction can be achieved if the product can be kept as far as possible from the user body or set the device to lower output power if such function is available.

#### Xess key spec

| Brand          | TCL                | Model        | Xess                    |  |
|----------------|--------------------|--------------|-------------------------|--|
| Color          | Sliver             | Launch Time  | Dec. 2015               |  |
| User interface | Touch              |              |                         |  |
| Voice call     | NA                 | 3G,4G modem  | NA                      |  |
| Wi-Fi          | Support            |              |                         |  |
| OS             | Android L 5.1      | CPU Type     | MT8783T                 |  |
| CPU Frequency  | Octa-core 1.5GHz   | GPU          | ARM Mali-T720           |  |
| Battery        | Internal 10,000mAh | I/O          | USB *2/3.5mm Audio Jack |  |
|                |                    |              | /MagTouch               |  |
| Internal       | 32GB               | Internal RAM | 2GB                     |  |
| memory         |                    |              |                         |  |
|                |                    | Extend       |                         |  |
| User memory    | ~25GB              | memory       | Micro SD upto 64GB      |  |
| Dimensions     | 416.5x 266.5x      | Weight(NET)  | 2.7±0.05KG              |  |
|                | 9.15mm             |              |                         |  |
|                | (Min)/24.9mm(Max)  |              |                         |  |

#### Xess function list

| Entertainments |                       | Camera         |              |  |
|----------------|-----------------------|----------------|--------------|--|
| Ausic play     | Support               | Camera Type    | Front camera |  |
| /ideo play     | Support               | COMS           | 5MP          |  |
| ™ play         | NA                    | Auto focus     | Support      |  |
| M radio        | NA                    | Zoom           | Digital      |  |
| lash           | 3 <sup>rd</sup> party | Picture pixels | 2560*1440    |  |
| iame           | Pre-install and       | Video capture  | Support      |  |
|                | user download         |                |              |  |
|                |                       | Video quality  | 1080P        |  |

| Data transfer     |                | Display            |           |  |
|-------------------|----------------|--------------------|-----------|--|
| Wi-Fi             | 802.11 2.4G/5G | LCD                | 17.3 inch |  |
|                   | a/b/g/n/ac     |                    |           |  |
| Bluetooth         | BLE 4.1        | Display Technology | IPS       |  |
| GPS               | A-GPS          | Display Resolution | 1920*1080 |  |
| USB data transfer | Support        | Color Depth        | 262k      |  |
|                   |                | Touch Technology   | Capacity  |  |
| Sens              | ors            | Touch Points       | 10        |  |
| G-sensor          | Support        |                    |           |  |
| Light sensor      | Support        |                    |           |  |
| Proximity sensor  | NA             |                    |           |  |
| Gyro senor        | NA             |                    |           |  |